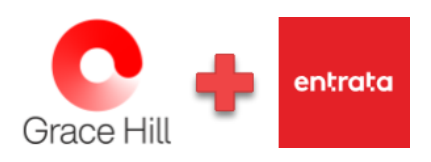

## **Access Vision from the Entrata App Store**

Did you know you can access the Vision Learning Management System (LMS) directly from the Entrata App Store? Yes, you can!! This is done using a Single Sign-On (SSO) feature that syncs your Vision and Entrata accounts.

## **Table of Contents**

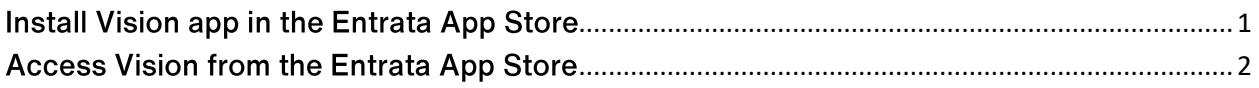

## <span id="page-0-0"></span>**Install Vision app in the Entrata App Store**

- Log in to Entrata.
- Select the Apps option and choose the 3rd-Party Apps tab.  $\bullet$
- Find and click the Vision app to install.  $\bullet$

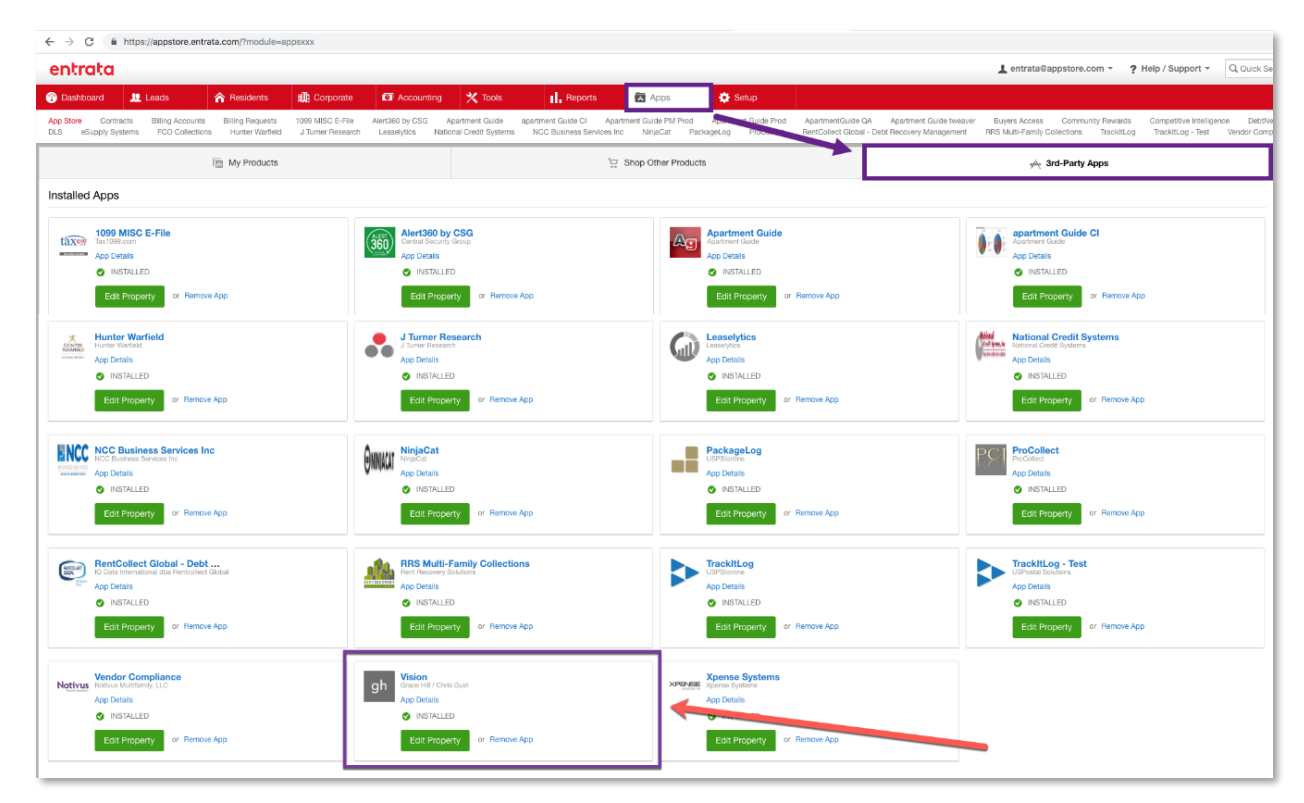

NOTE: If you do not see the Vision app in the 3<sup>d</sup>-Party Apps tab, please contact Entrata directly for them to get that added to your company's Entrata site.

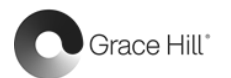

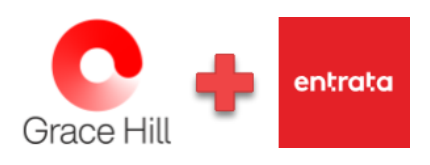

## <span id="page-1-0"></span>**Access Vision from the Entrata App Store**

If this is your first-time access Vision from the Entrata App Store, follow the below steps. You'll only have to do this once.

- From the Entrata Apps option, choose the 3<sup>rd</sup>-Party Apps tab. •
- Find and click the Vision app to launch Grace Hill's Vision Learning Management System (LMS). •
- Enter the last part of the Vision URL - www.gracehillvision.com/Customer URL - (replace "Customer URL" with your company's URL information assigned by Grace Hill).
- Next, click the Continue button. •

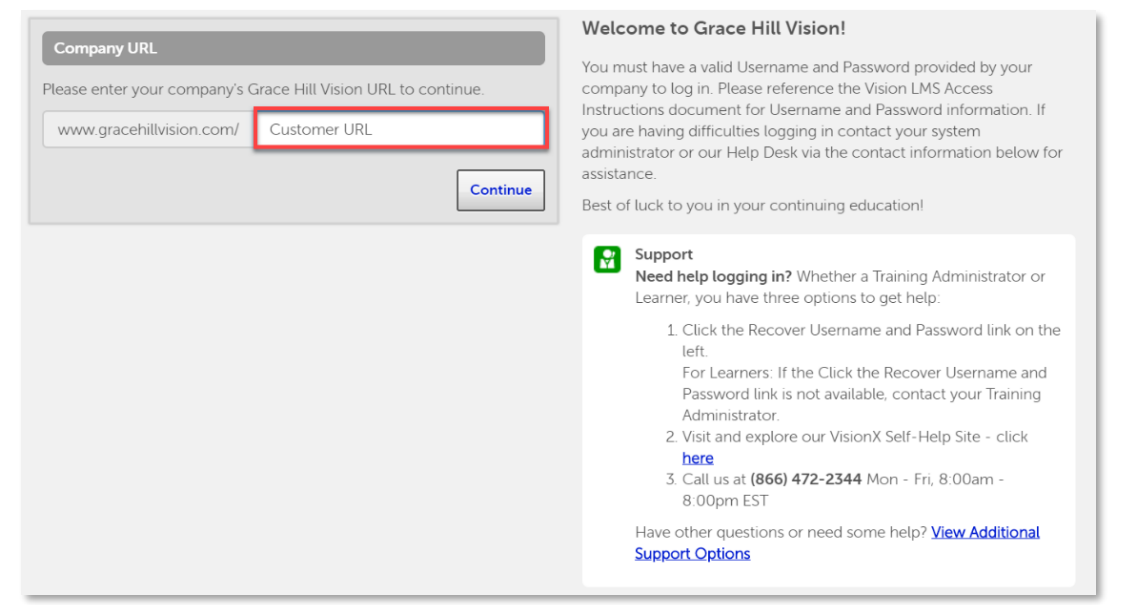

- The company's Vision login page displays.
- •Enter your Vision Username and Password, then click Login to access Vision site.

NOTE: After you complete the steps above, your Single-Sign-On (SSO) will be activated. You'll then be able to open the Vision app directly from the Entrata App Store without having to log in separately.

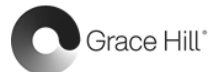